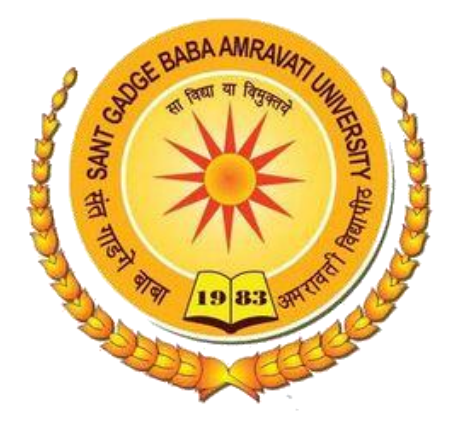

# ➢ **Candidate Instructions:**

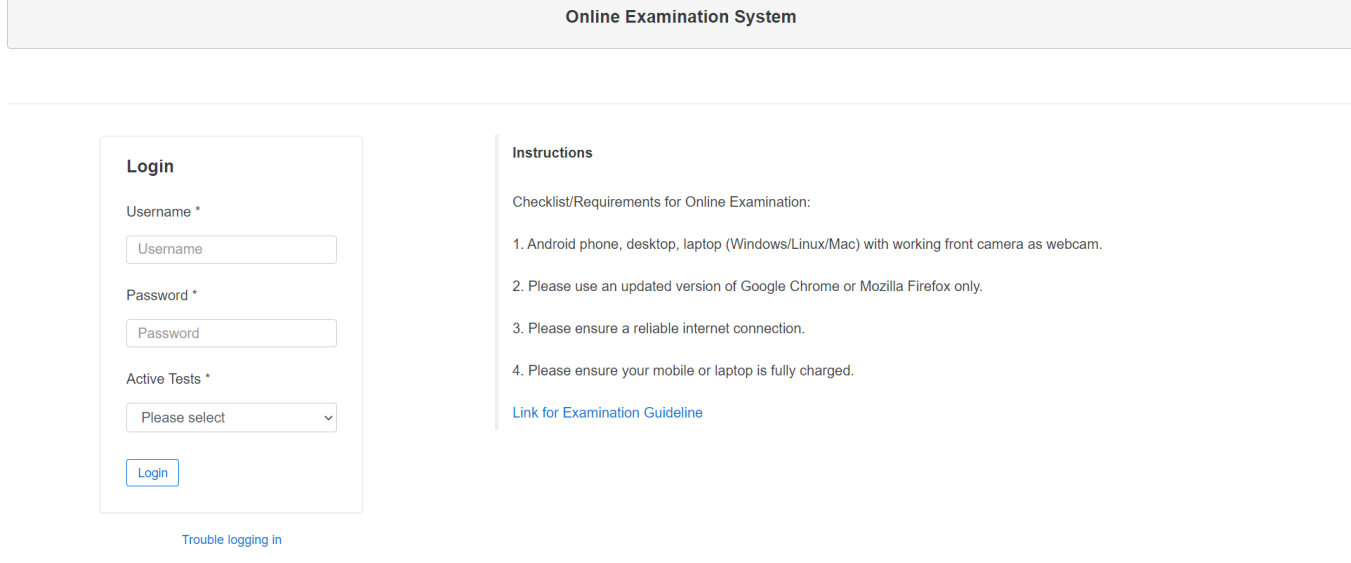

- Username is your **Application Number**
- Password is Your **Mobile Number**
- Click on Available Examination and select the appropriate test **from the drop-down li**

# - **Exam Page-**

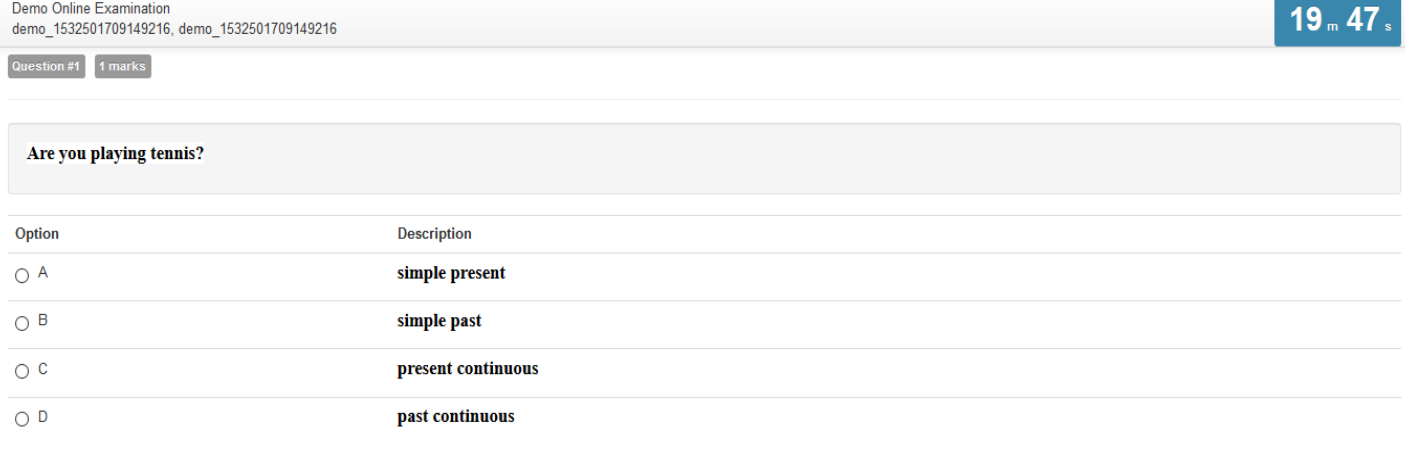

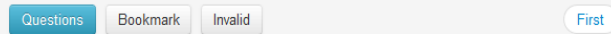

First Previous Next Last

Clear Submit Test

### ➢ **STEPS FOR SYSTEM FUNCTION**

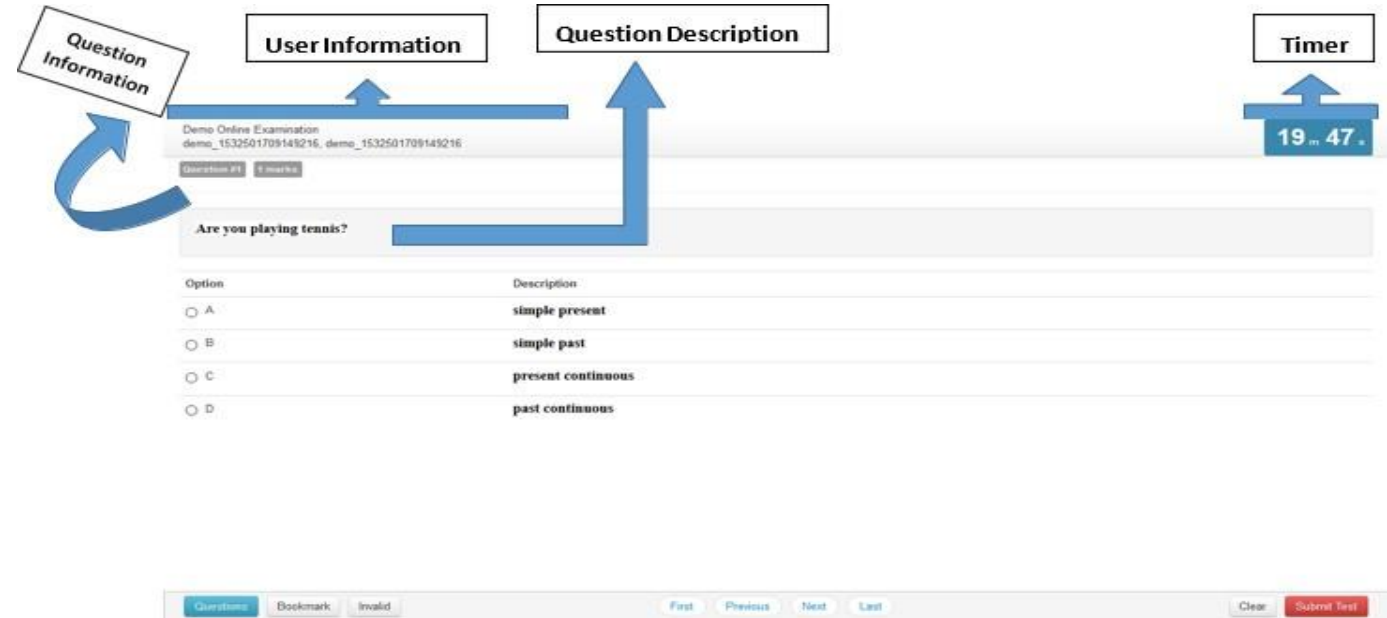

#### ❖ **Description**

Bookmark Invalid

■ Examination page is displayed to user after successful login. Following sections explain different parts of examination page.

First Previous Mext Last

#### ➢ **Candidate'sInformation**

- Candidate's full name is displayed at top-left of the page.

#### ➢ **Timer**

- Your remaining exam time will be displayed at top-right of the page.

#### ➢ **Question Information**

- Question number, marks for question, bookmark andInvalid status of

question is displayed in this section which appears below the top row.

#### ➢ **Question Description**

- This section (light gray box) is the actual question displayed to user.

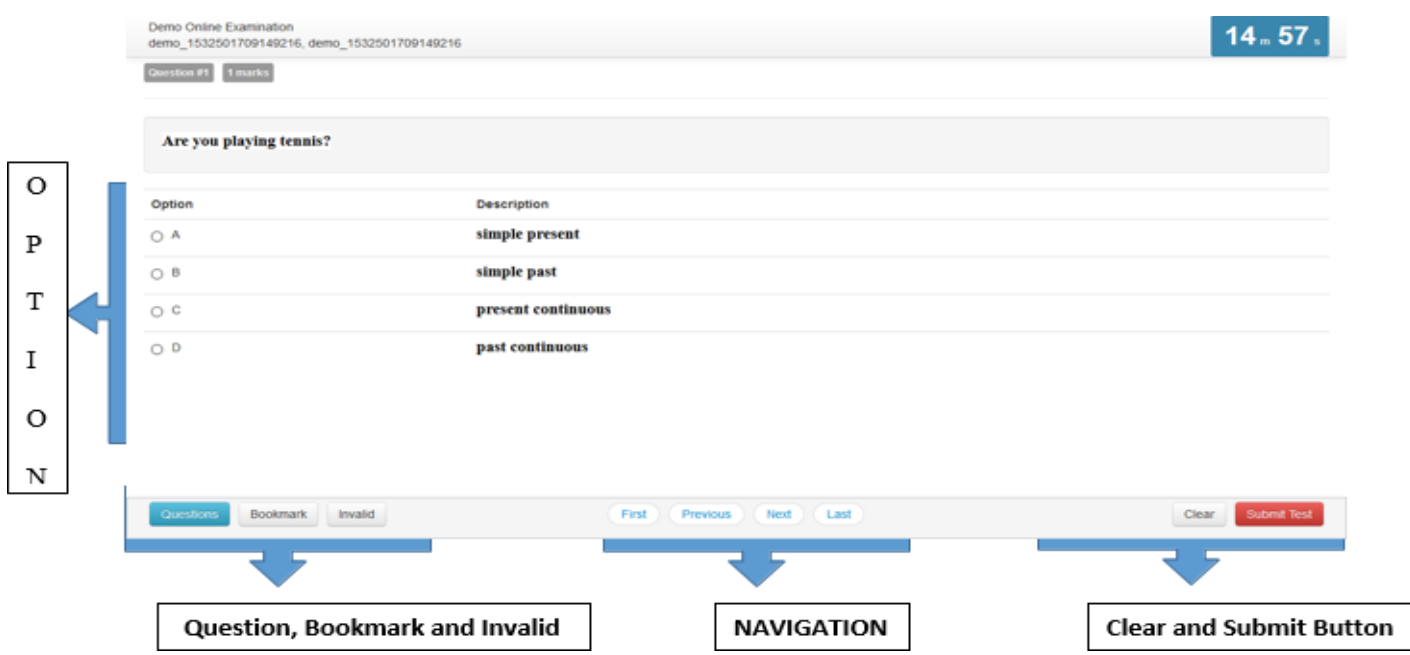

➢ **Options**

• This section displays all options available for the question displayed above. Candidate should click on one of the options to mark their answer.

#### ➢ **Navigation**

• Bottom-center of exam page has four navigation links (First, Previous, Next, Last) to move across questions.

#### ➢ **Questions, Bookmark and Invalid**

- Bottom-left of the page has three buttons. Clicking on "Questions" buttons shows list of questions (Explained later). Clicking on "Bookmark" button adds a bookmark icon to the question in case user wants to revisit (go back to) the question later.
- Clicking on "Invalid" button adds Invalid icon to the question in case user believes the answers are incorrect.

#### ➢ **Clear and Submit Test**

• Bottom-right of the page has two buttons. Clicking on "Clear" deselects option if candidate has selected one. Clicking on "Submit Test" button prompts candidate to confirm that candidate wants to submit/end test.

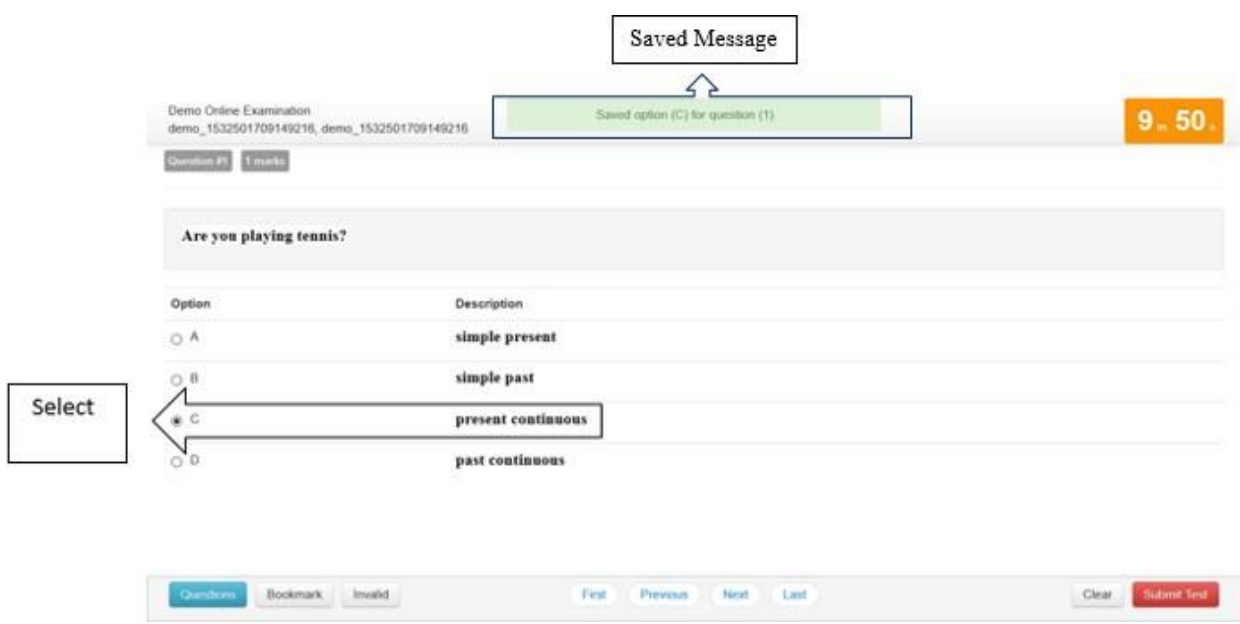

#### ➢ **Select Option**

• Clicking on one of the radio buttons next to option selects and saves the option for the question displayed. If the option is saved successfully, a green notification bar confirming save is displayed at top of the page.

#### ➢ **Saved Message**

• A green notification bar confirming save is displayed at top of the page. In case of any error, a red bar appears. Candidate should immediately notify administrators in case of error.

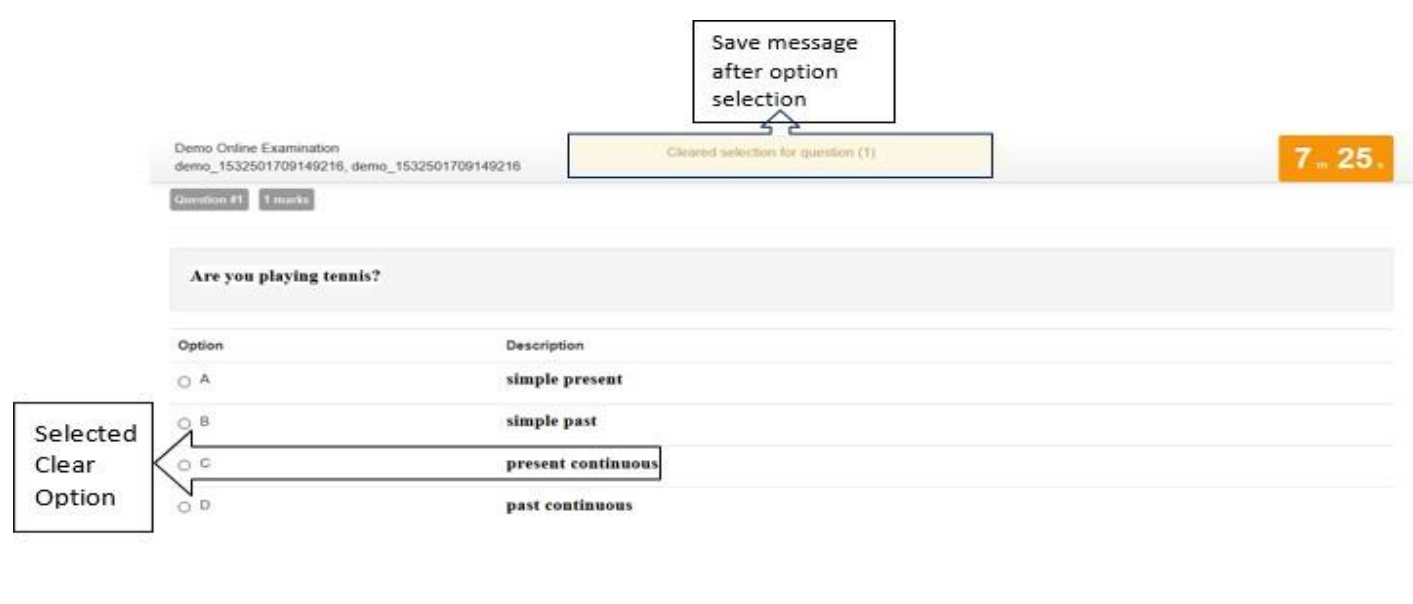

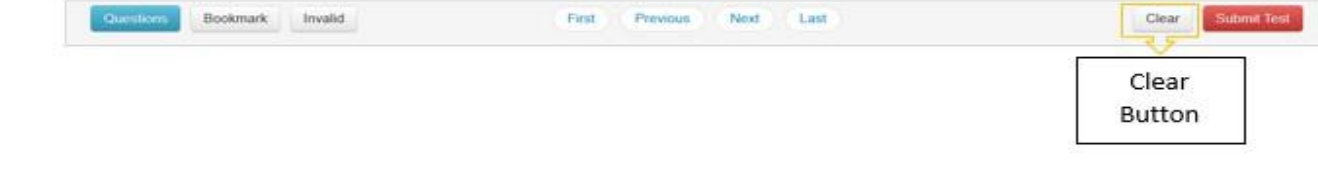

#### ➢ **Clear Option**

 $\mathsf{F}$ 

• Clicking on "Clear" button deselects the option for the displayed question if the candidate has selected one. If no option was selected, this button does not have any effect.

#### ➢ **Clear Message**

• A light-yellow bar confirming clear appears on top of the page if the option was cleared for the question successfully.

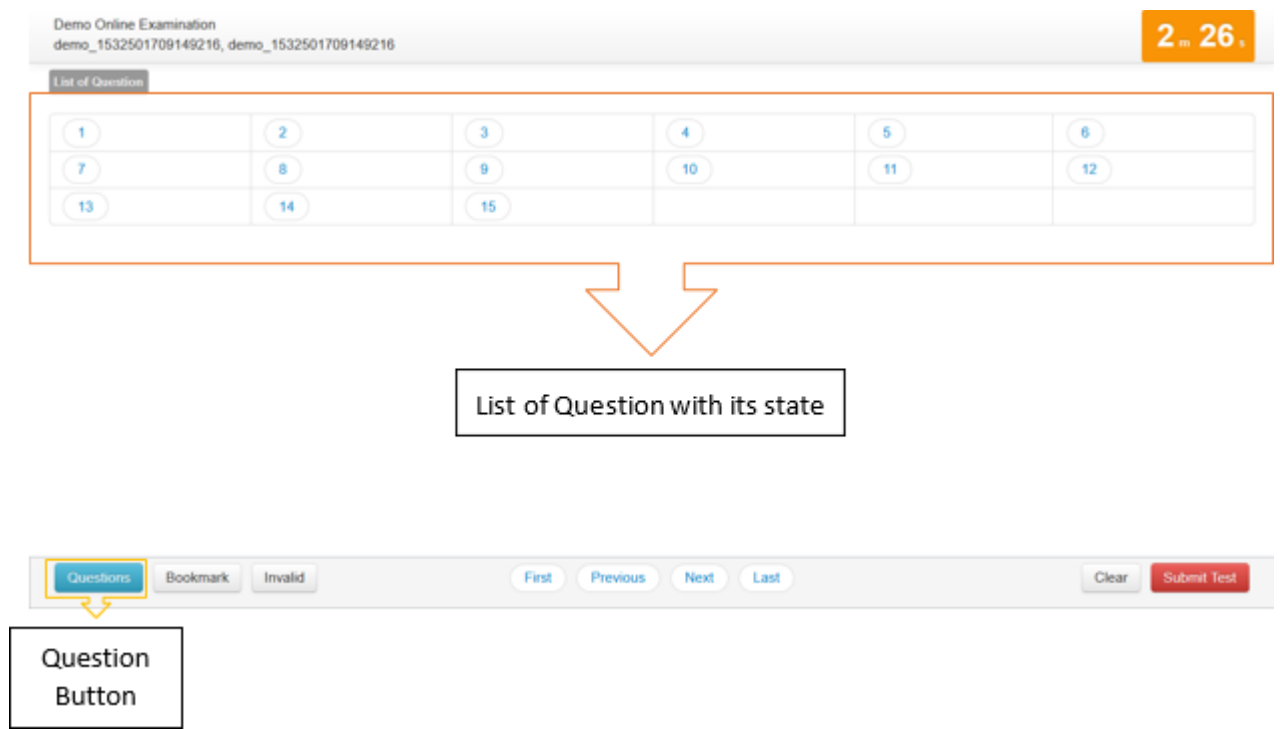

#### ➢ **Questions Button**

• Clicking on "Questions" button display's candidates' responses to each question.

#### ➢ **List of Questions**

• This section/table shows all questions along with option selected by the candidate for each question. It also shows bookmarks if any. Question numbers are clickable and will take the candidate directly to the clicked question.

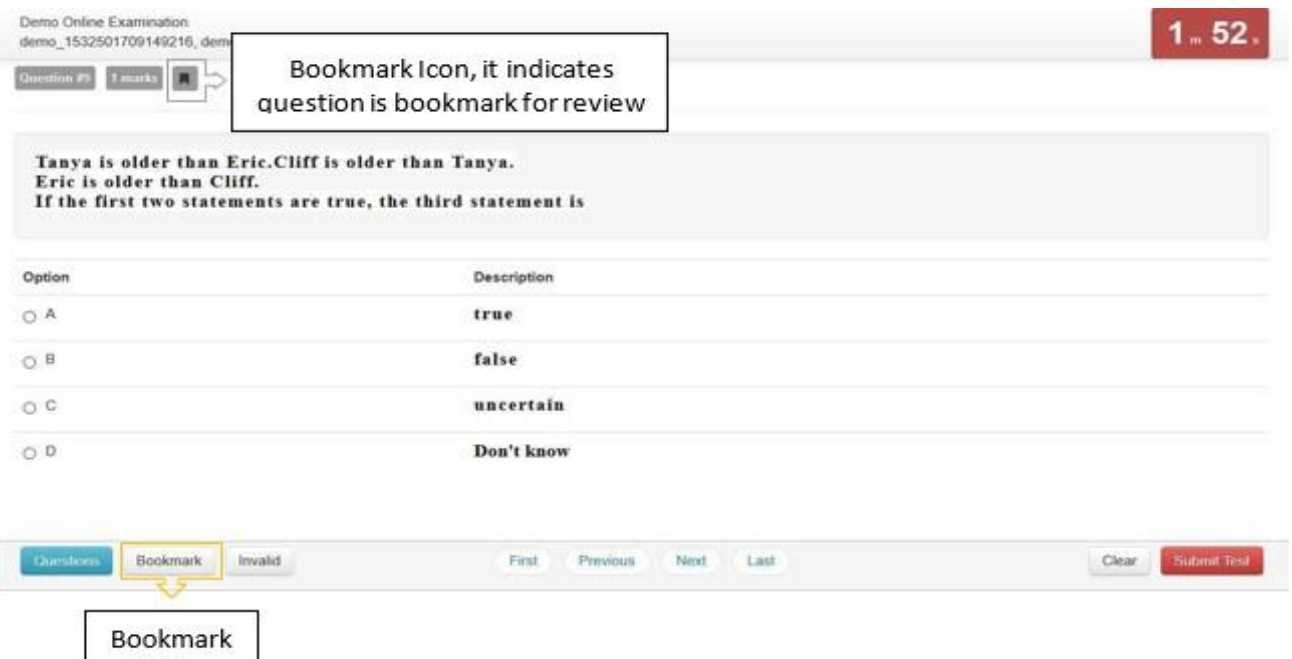

#### ➢ **Bookmark Button**

Button

• Clicking on "Bookmark" button marks the displayed question with bookmark icon. Bookmarks are useful if candidate wants to revisit (go back to) a question later.

#### ➢ **Bookmark Icon**

• Bookmark icon is displayed in the question information section of the page alongside question number and marks.

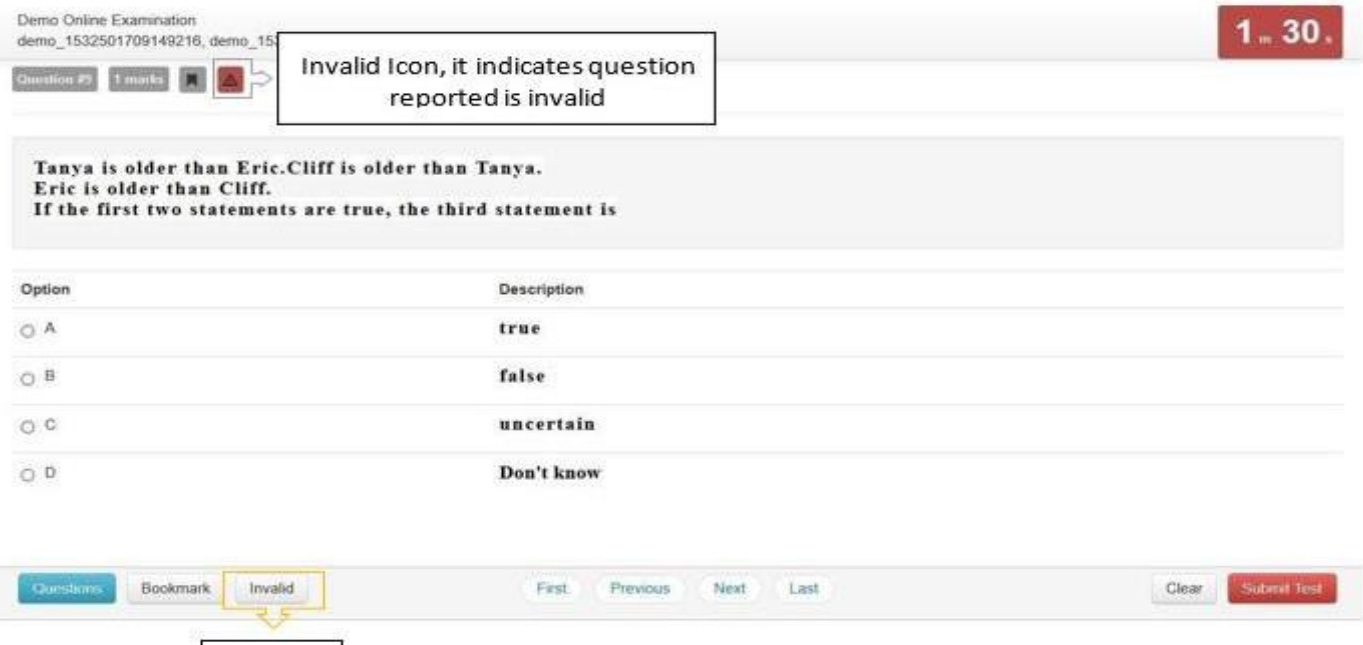

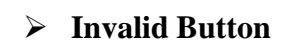

Invalid Button

> • Clicking on "Invalid" button marks the displayed question with Invalid icon. Invalid is useful if candidate believes the answers are incorrect.

#### ➢ **Invalid Icon**

• Invalid icon is displayed in the question information section of the page alongside question number and marks.

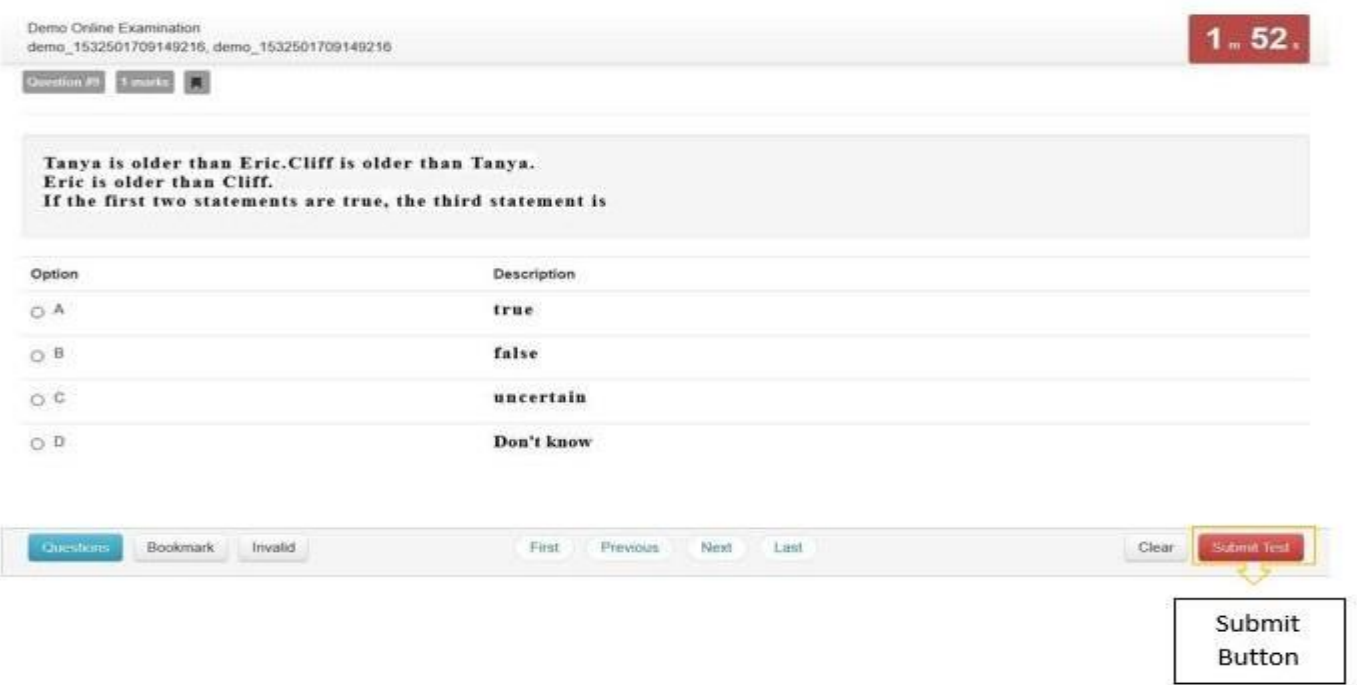

#### ➢ **Submit Button**

• Candidate may click on "Submit Test" button if he/she wants to submit/end test before timer expires. If time expires, on completion of 120 min (2 hours) the exam will be submitted automatically candidate exam is submitted automatically.

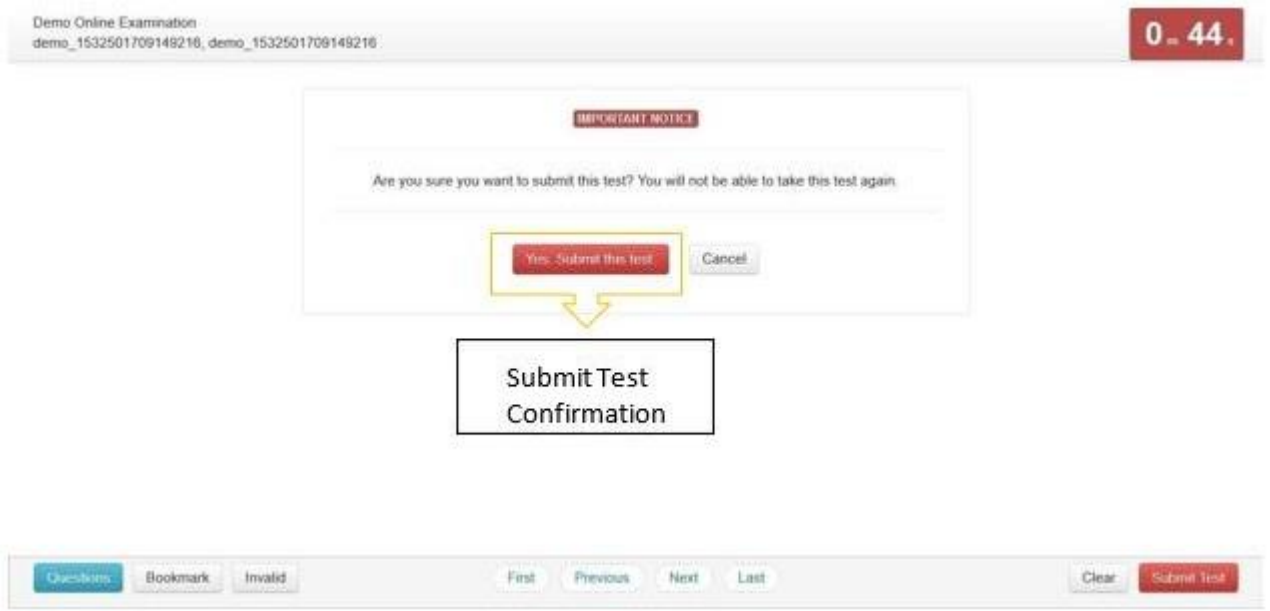

#### ➢ **Submit Confirmation Message**

• A confirmation message is displayed before submitting the test. Candidate should choose carefully. **Test once submitted cannot be re-opened.**

# **THANK YOU**